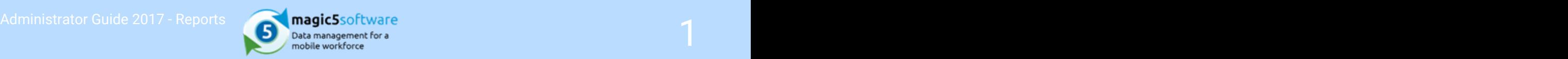

### Table of Contents

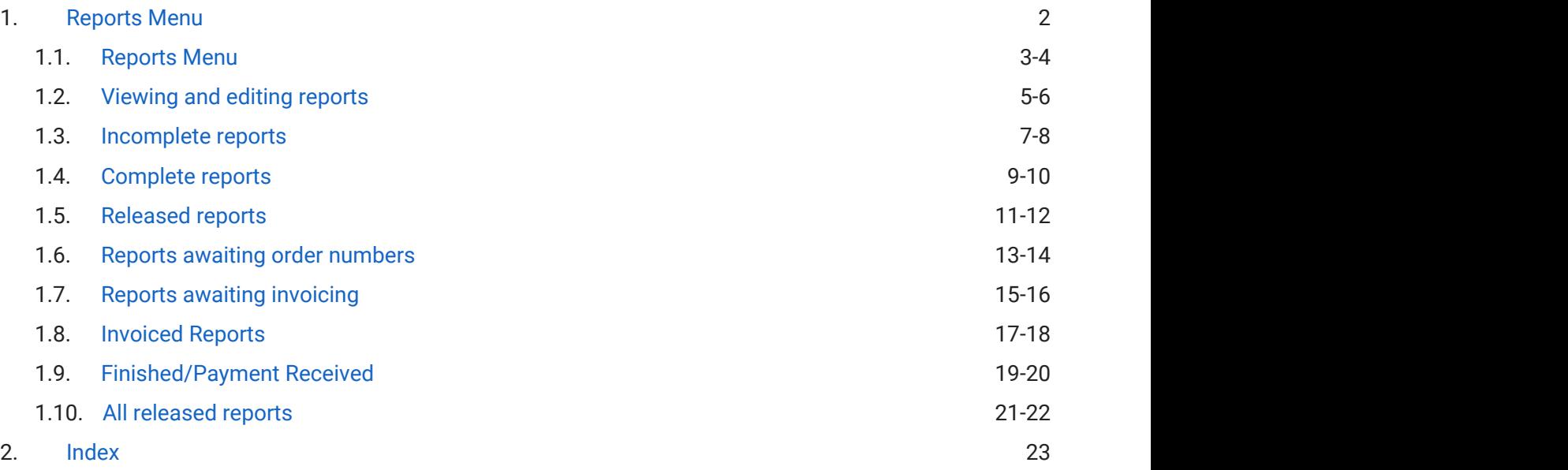

<span id="page-1-0"></span>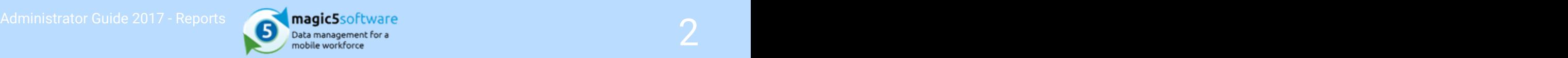

### 1 Reports Menu

<span id="page-2-0"></span>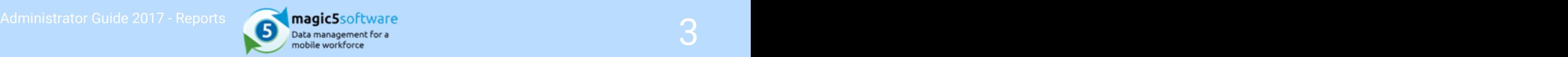

### 1.1 Reports Menu

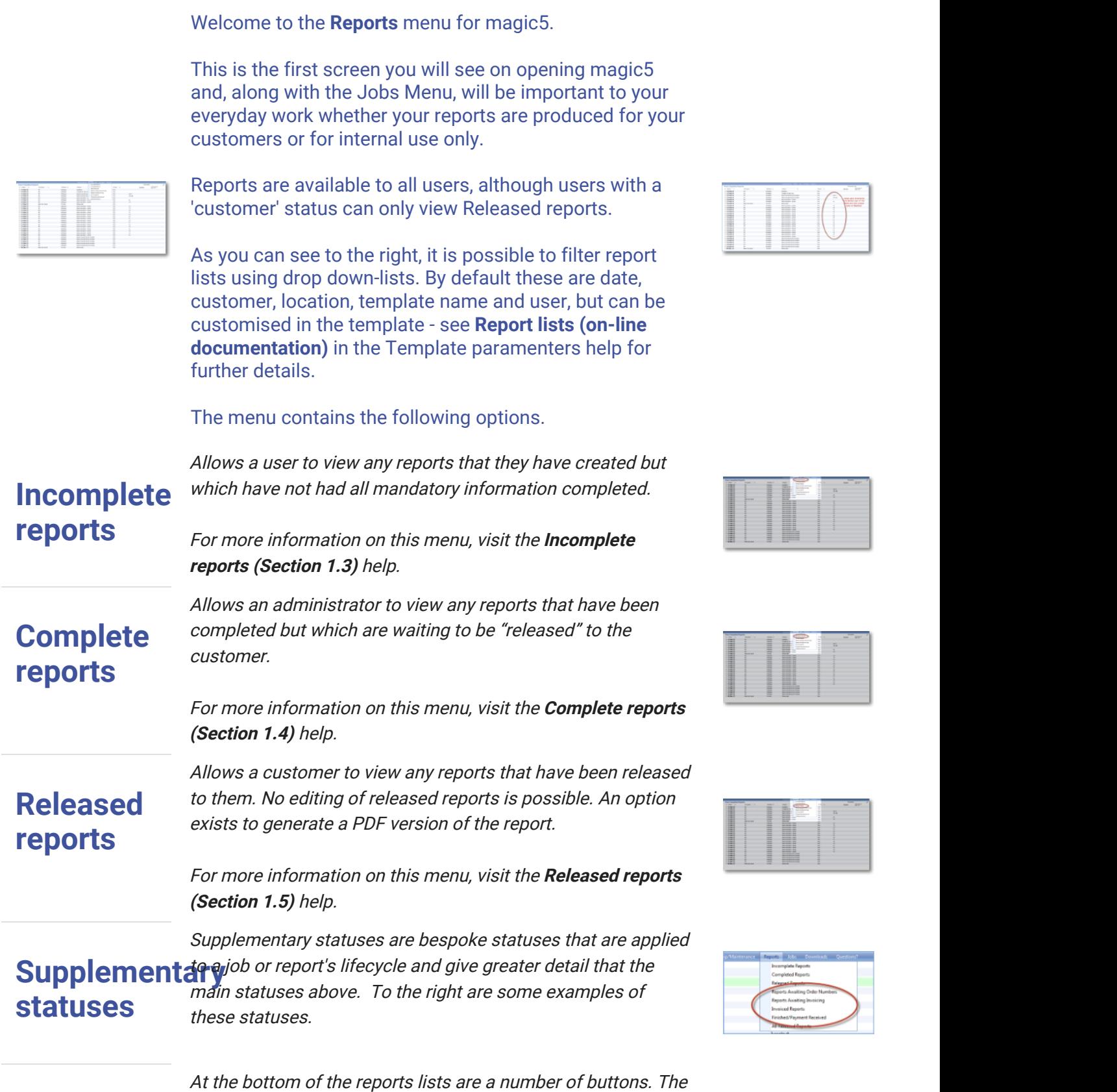

## Administrator Guide 2017 - Reports **6. Construction of the Construction Construction Construction Construction**<br>Administrator Cuide 2017 - Reports **6. Construction Construction Construction**<br>Administrator Guide 2017 - Repo

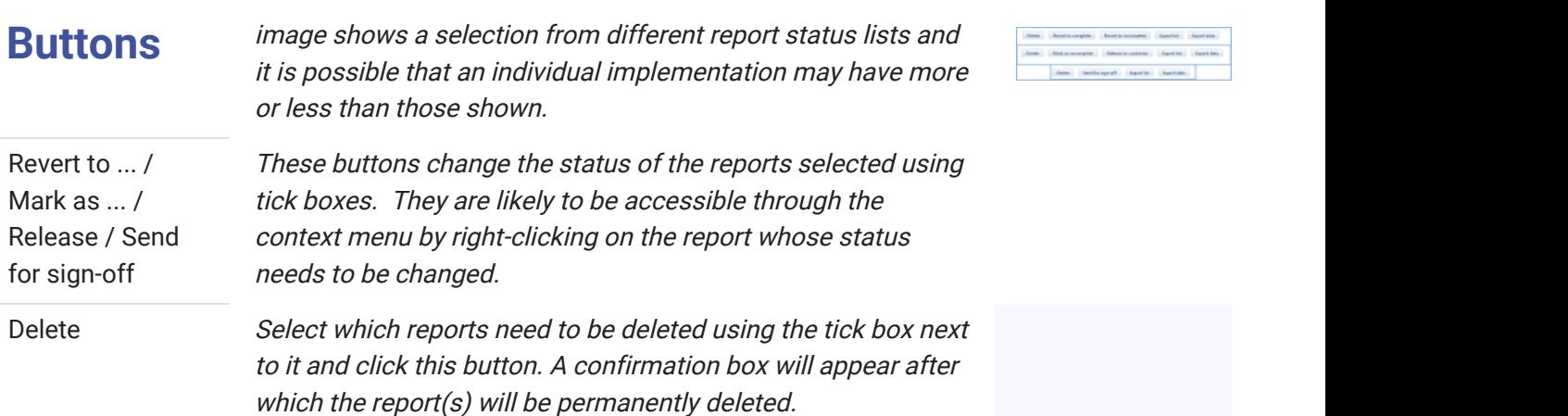

Export list This option sends the list of reports to an Excel spreadsheet. For further information on bespoke formatting please contact magic5 support.

Export data This option sends data from the selected reports to an Excel spreadsheet. For further information on bespoke formatting please contact magic5 support.

t report status lists and<br>entation may have more

<span id="page-4-0"></span>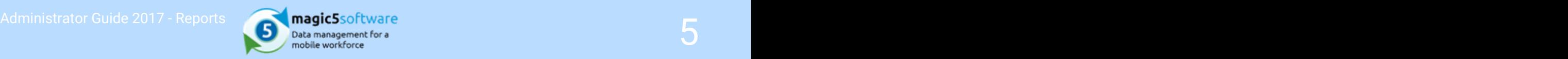

### 1.2 Viewing and editing reports

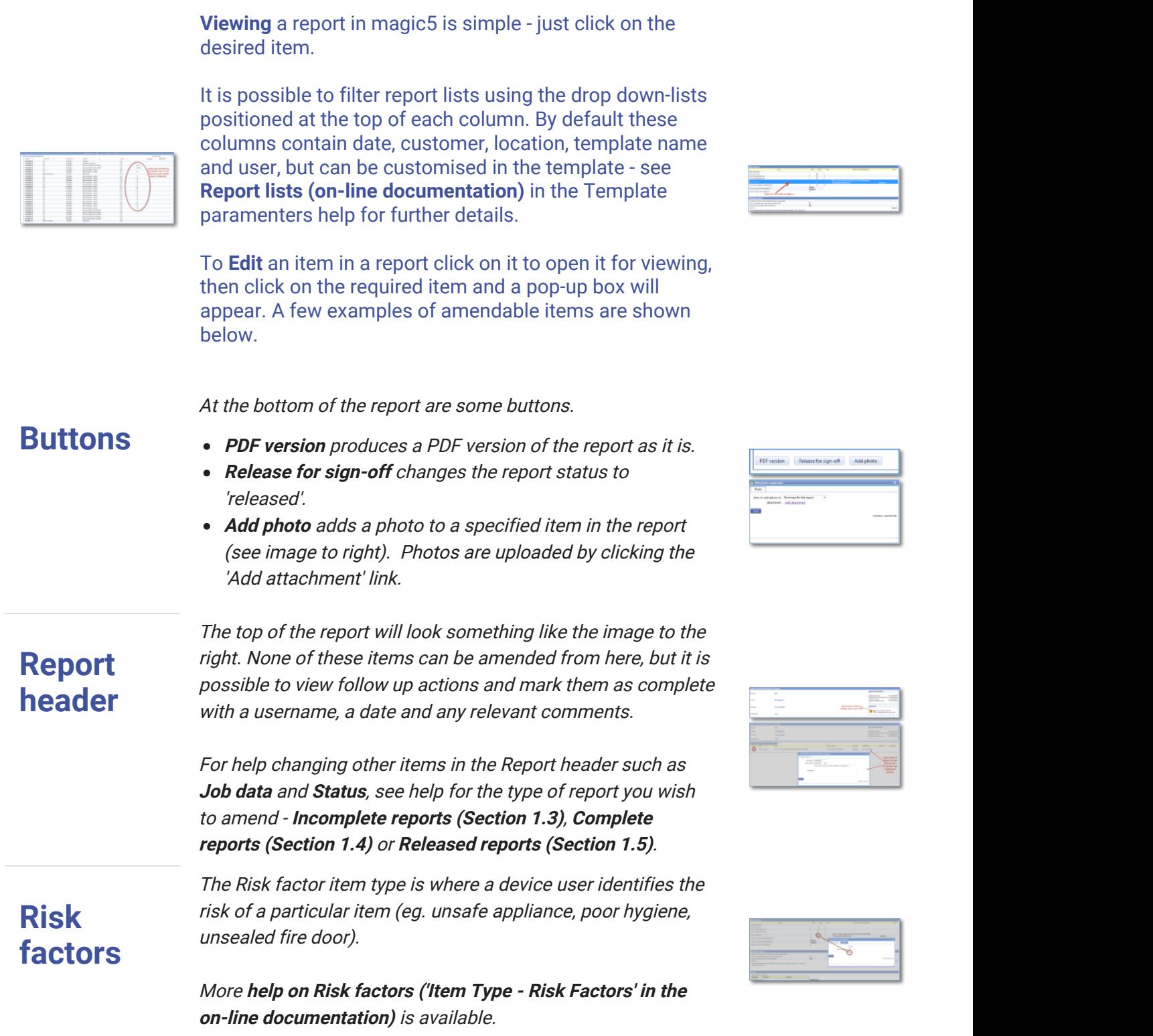

### Administrator Guide 2017 - Reports **6. Construction of the service** of the service of the service of the service of the service of the service of the service of the service of the service of the service of the service of t

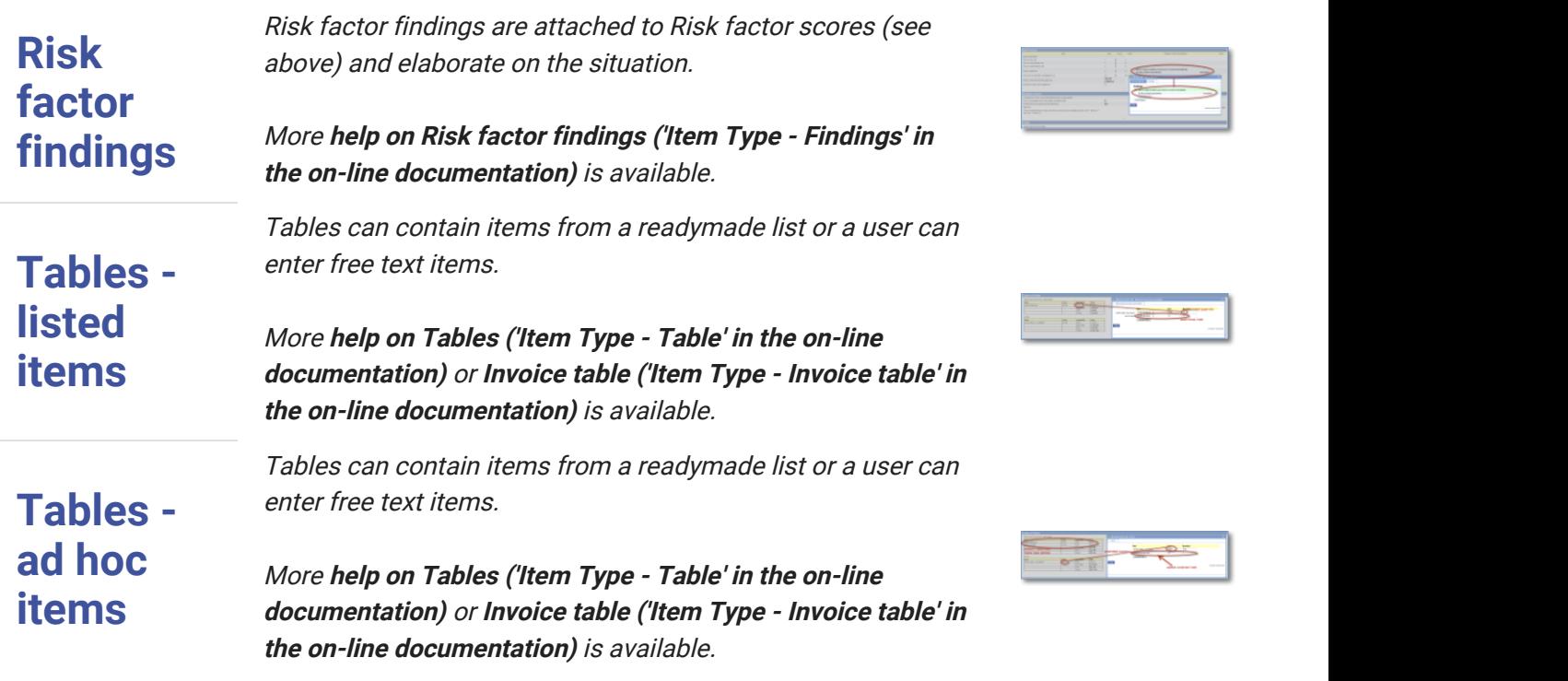

 $\geq$ 

<span id="page-6-0"></span>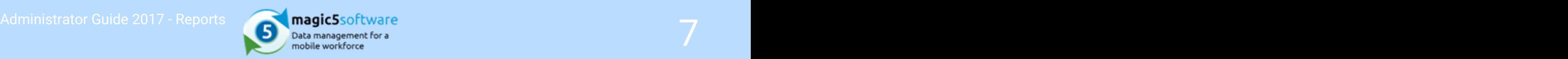

### 1.3 Incomplete reports

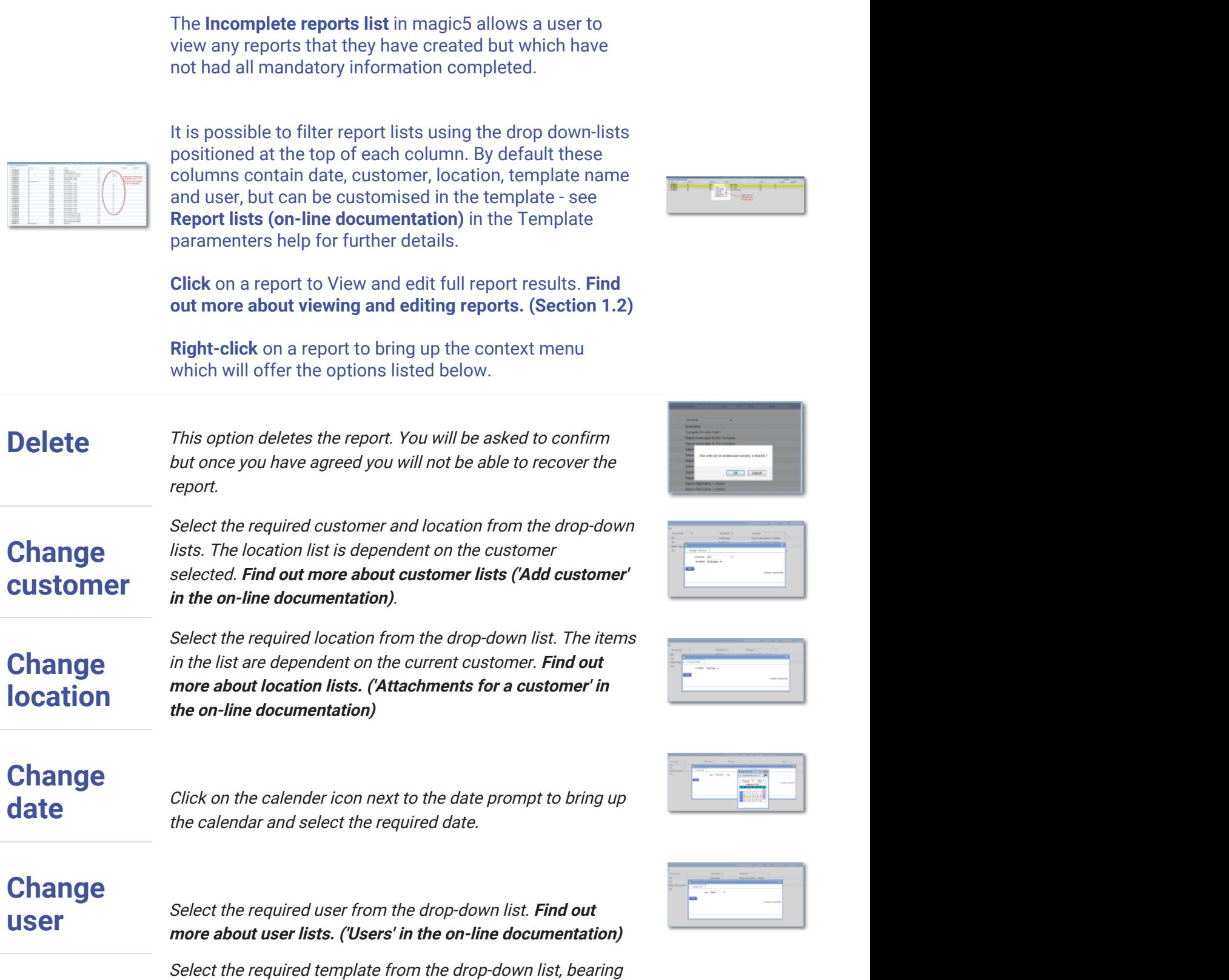

## Administrator Guide 2017 - Reports **8 Manual Property of Construction**<br> **Administrator Guide 2017 - Reports Burge Construction**<br> **Administrator Guide 2017 - Reports Burge Construction**

**Change** *in mind that changing a form template after the form has been* **in the state of the state of the state of the state of the state of the state of the state of the state of the state of the state of the state of th template**  $\frac{1}{2}$  done in extreme circumstances and in the knowledge that completed is a very dangerous undertaking and should only be problems may ensue. Find out more about templates. ('Template' in the on-line documentation)

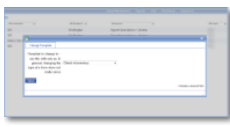

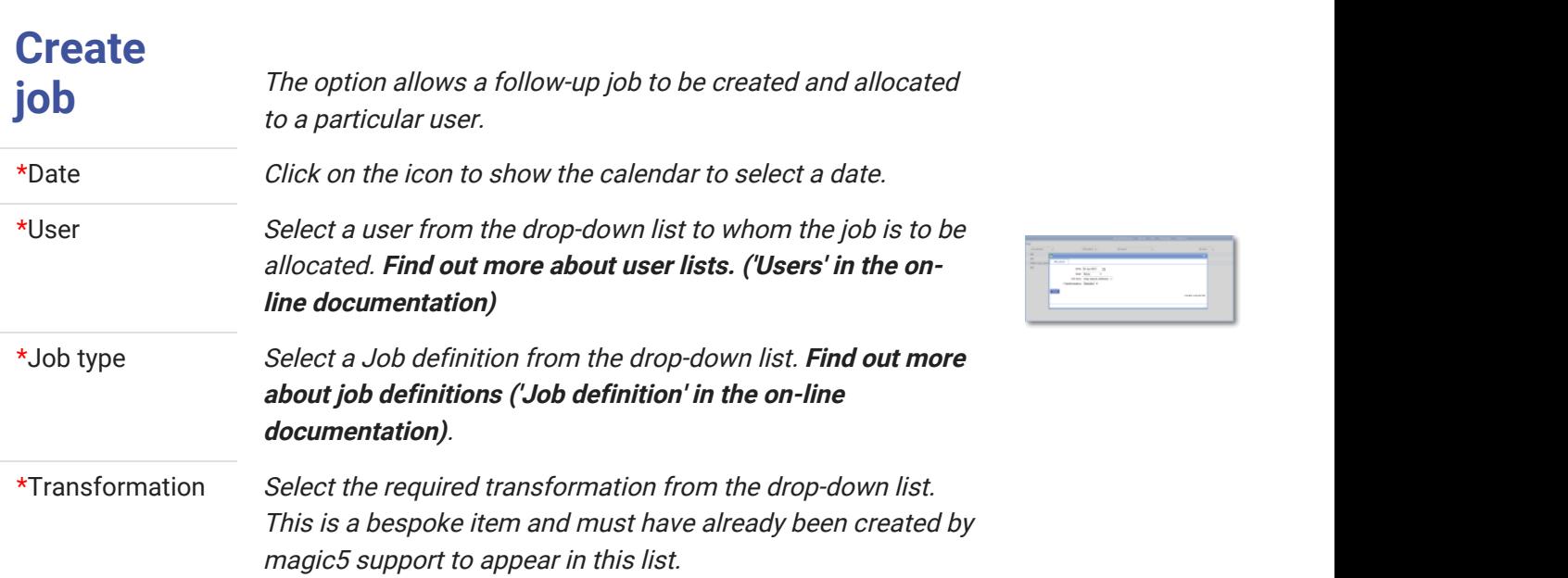

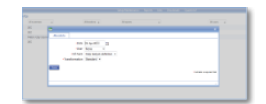

<span id="page-8-0"></span>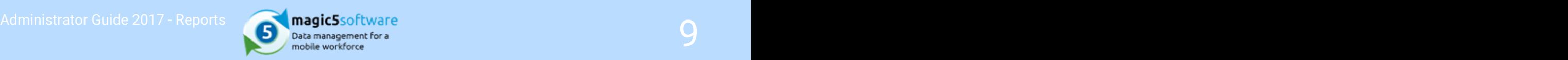

### 1.4 Complete reports

The **Complete reports list** in magic5 allows an administrator to view any reports that have been completed but which are waiting to be "released" to the customer.

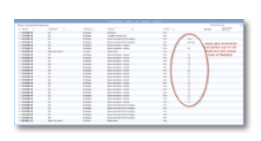

It is possible to filter report lists using the drop down-lists positioned at the top of each column. By default these columns contain date, customer, location, template name and user, but can be customised in the template - see Report lists (on-line documentation) in the Template paramenters help for further details.

Click on a report to view and edit full report results. Options also exist for generating PDF versions of the report and for releasing the report to the customer. Find out more about viewing and editing reports. (Section 1.2)

**Right-click** on a report to bring up the context menu which will offer the options listed below.

Delete This option deletes the report. You will be asked to confirm but once you have agreed you will not be able to recover the report.

**Revert to** *"Incomplete Reports". The report will then require "release for*" Incomplete that any actions associated with the report moving to status Moves the report from the "Complete Reports" category to sign-off" before it again appears in "Complete Reports". Note "Complete" will be performed again when the report is "released for sign-off".

> Please note that there is no confirmation prompt so make sure that this is the correct report before taking this action.

Change lists. The location list is dependent on the customer **CUSTOMER** Selected. Find out more about customer lists ('Add customer' Select the required customer and location from the drop-down in the on-line documentation).

Change in the list are dependent on the current customer. Find out **location** more about location lists. ('Attachments for a customer' in **the contact of the contact of the contact of the contact of the contact of the contact of the contact of the contact of the contact of the contact of** Select the required location from the drop-down list. The items the on-line documentation)

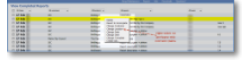

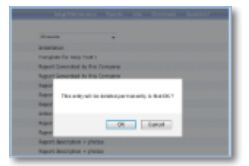

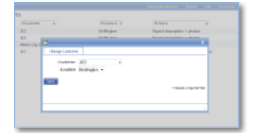

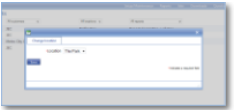

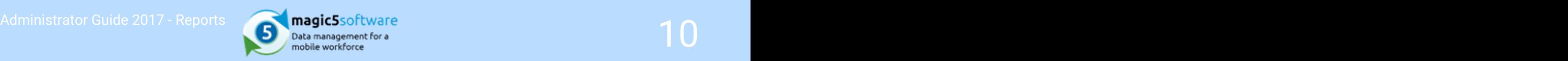

## **Change**

date Click on the calender icon next to the date prompt to bring up the calendar and select the required date.

# **Change**

user Select the required user from the drop-down list. Find out more about user lists. ('Users' in the on-line documentation)

**Change** *in mind that changing a form template after the form has been* **in the second of the second of the second of the second of the second of the second of the second of the second of the second of the second of the s**  $\mathsf{template}$  done in extreme circumstances and in the knowledge that  $\begin{bmatrix} \frac{1}{2} & \frac{1}{2} \\ \frac{1}{2} & \frac{1}{2} \end{bmatrix}$ Select the required template from the drop-down list, bearing completed is a very dangerous undertaking and should only be problems may ensue. Find out more about templates. ('Template' in the on-line documentation)

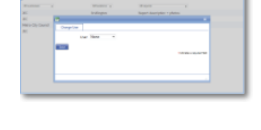

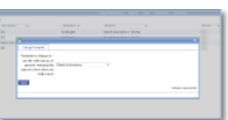

# **Create Create Create Create Create Create Create Create Create Create**

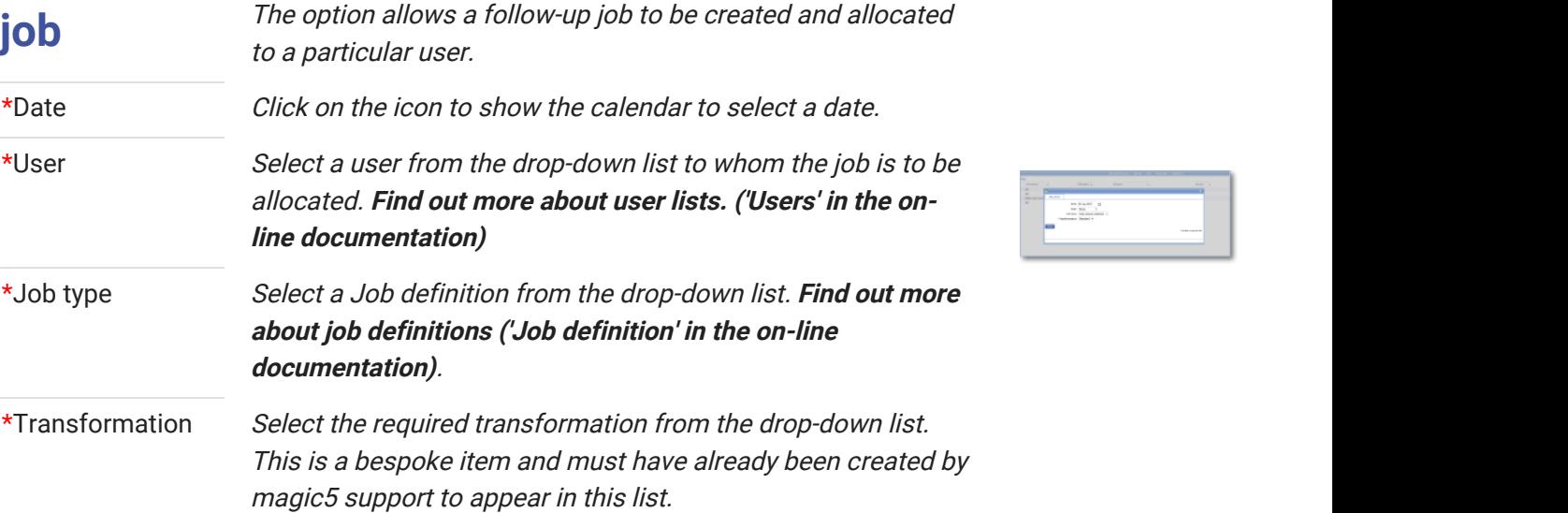

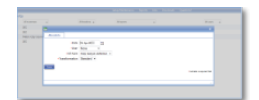

<span id="page-10-0"></span>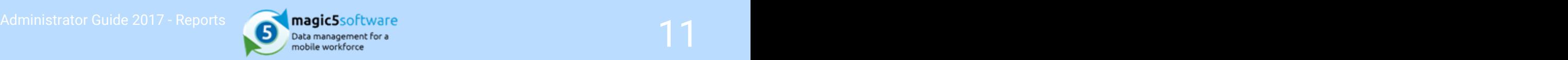

### 1.5 Released reports

The **Complete reports list** in magic<sub>5</sub> allows an administrator to view any reports that have been completed but which are waiting to be "released" to the customer.

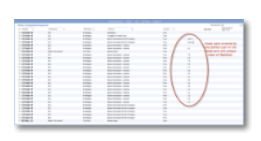

It is possible to filter report lists using the drop down-lists positioned at the top of each column. By default these columns contain date, customer, location, template name and user, but can be customised in the template - see Report lists (on-line documentation) in the Template paramenters help for further details.

Click on a report to view and edit full report results. Options also exist for generating PDF versions of the report and for releasing the report to the customer. Find out more about viewing and editing reports. (Section 1.2)

**Right-click** on a report to bring up the context menu which will offer the options listed below.

Delete This option deletes the report. You will be asked to confirm but once you have agreed you will not be able to recover the report.

**Revert to** "Incomplete Reports". The report will then require "releasing"<br>Revert to the simulation of the largest continues" before it and processes. Incomplete in "Released Reports". Note that any actions associated with Moves the report from the "Released Reports" category to for sign-off" and "release to customer" before it again appears the report moving to status "Complete" or "Released" will be performed again when the report is again "released for signoff" and "released to customer".

> Please note that there is no confirmation prompt so make sure that this is the correct report before taking this action.

**Revert to** *"Complete Reports". The report will then require "release to*<br>Revert to *matter of the family are in an experim "Released Reports". Network* **Complete** that any actions associated with the report moving to status Moves the report from the "Released Reports" category to customer" before it again appears in "Released Reports". Note "Released" will be performed again when the report is "released to customer".

> Please note that there is no confirmation prompt so make sure that this is the correct report before taking this action.

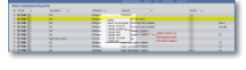

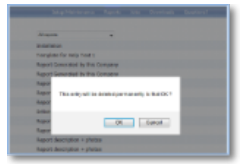

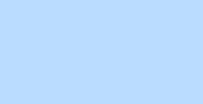

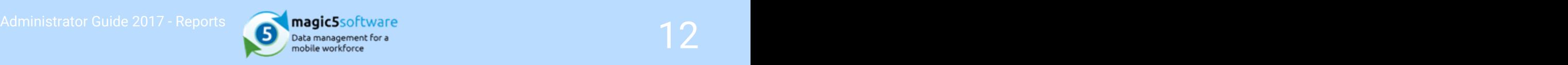

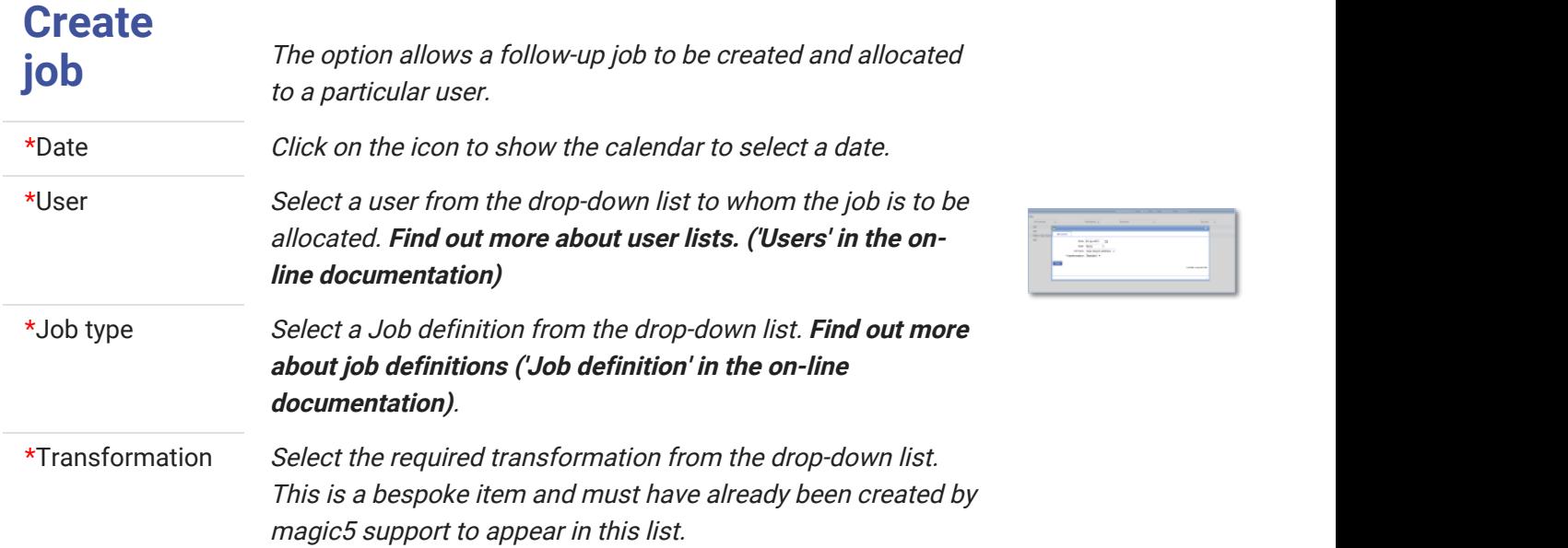

<span id="page-12-0"></span>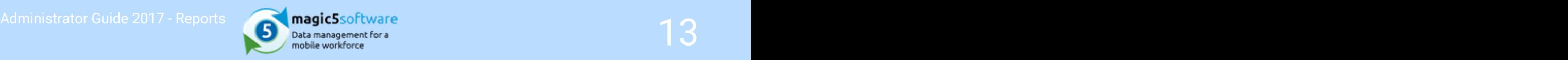

### 1.6 Reports awaiting order numbers

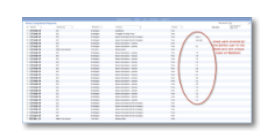

The Reports awaiting order numbers list in magic5 allows \*\*\*\*\*\*\*\*\*\*\*\*\*\*\*\*\*\*\*\*\*\*\*\* The prompts below have been left in in case they are useful. \*\*\*\*\*\*\*\*\*\*\*\*\*\*\*\*\*\*\*\*\*\*\*\*\*\*\*\*\*\*\*\*\*\*\*\*\*\*\*\*

Delete This option deletes the report. You will be asked to confirm but once you have agreed you will not be able to recover the report.

**Revert to** *"Incomplete Reports". The report will then require "release for*" Incomplete that any actions associated with the report moving to status Moves the report from the "Complete Reports" category to sign-off" before it again appears in "Complete Reports". Note "Complete" will be performed again when the report is "released for sign-off".

> Please note that there is no confirmation prompt so make sure that this is the correct report before taking this action.

Change lists. The location list is dependent on the customer CUSTOMER Selected. Find out more about customer lists ('Add customer' **Current** current contains a current current current and customer current current current current and customer current current current current current c Select the required customer and location from the drop-down in the on-line documentation).

Change in the list are dependent on the current customer. Find out **location** more about location lists. ('Attachments for a customer' in **and all container and all container and a**<br> $\blacksquare$ Select the required location from the drop-down list. The items the on-line documentation)

## **Change**

date Click on the calender icon next to the date prompt to bring up the calendar and select the required date.

## **Change**

user Select the required user from the drop-down list. Find out more about user lists. ('Users' in the on-line documentation)

**Change** *in mind that changing a form template after the form has been* **in the second of the second of the second of the second of the second of the second of the second of the second of the second of the second of the s** Select the required template from the drop-down list, bearing completed is a very dangerous undertaking and should only be

> problems may ensue. Find out more about templates. ('Template' in the on-line documentation)

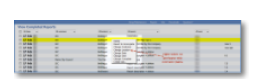

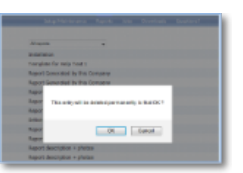

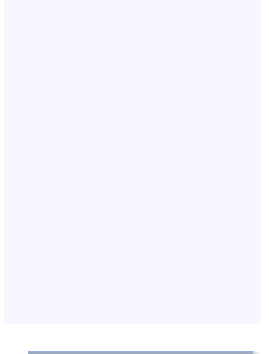

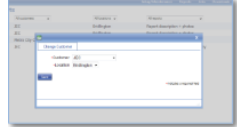

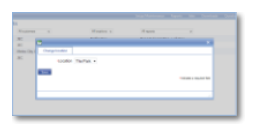

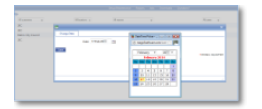

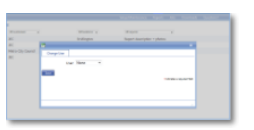

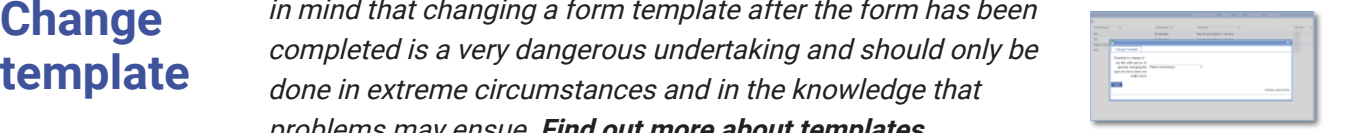

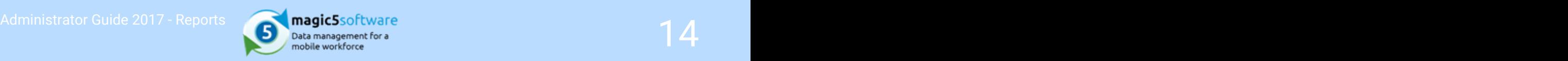

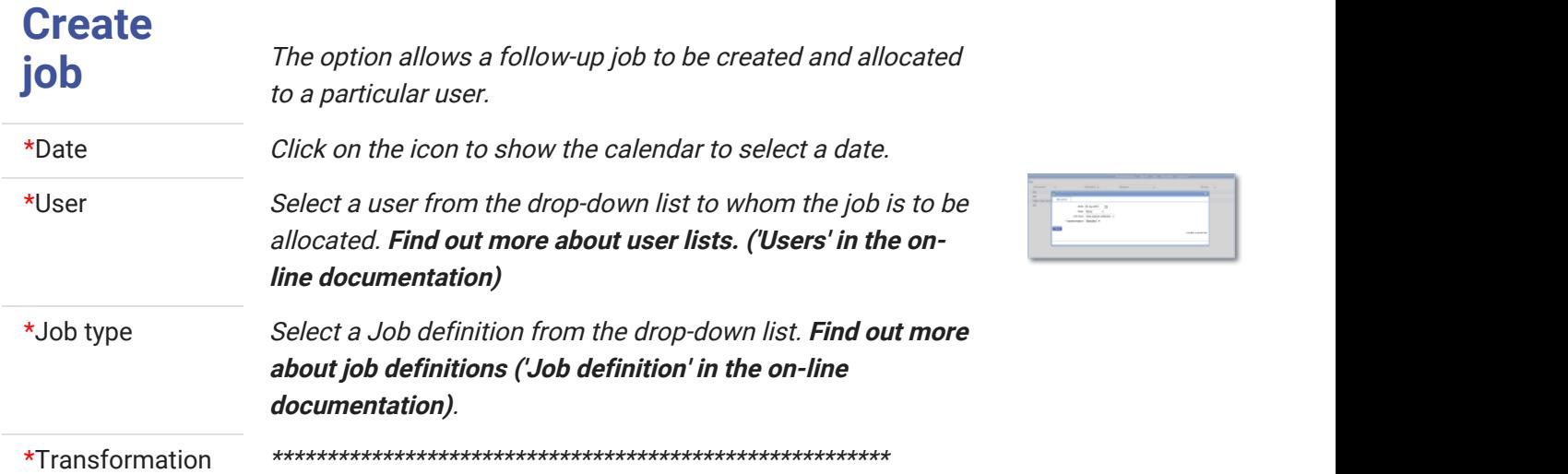

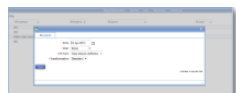

<span id="page-14-0"></span>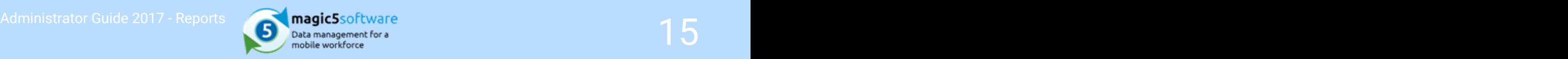

### 1.7 Reports awaiting invoicing

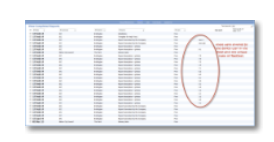

The **Reports awaiting invoicing list** in magic5 allows \*\*\*\*\*\*\*\*\*\*\*\*\*\*\*\*\*\*\*\*\*\*\*\* The prompts below have been left in in case they are useful. \*\*\*\*\*\*\*\*\*\*\*\*\*\*\*\*\*\*\*\*\*\*\*\*\*\*\*\*\*\*\*\*\*\*\*\*\*\*\*\*

Delete This option deletes the report. You will be asked to confirm but once you have agreed you will not be able to recover the report.

**Revert to** *"Incomplete Reports". The report will then require "release for*" Incomplete that any actions associated with the report moving to status Moves the report from the "Complete Reports" category to sign-off" before it again appears in "Complete Reports". Note "Complete" will be performed again when the report is "released for sign-off".

> Please note that there is no confirmation prompt so make sure that this is the correct report before taking this action.

Change lists. The location list is dependent on the customer CUSTOMER Selected. Find out more about customer lists ('Add customer' **Current** current contains a current current current and customer current current current current and customer current current current current current c Select the required customer and location from the drop-down in the on-line documentation).

Change in the list are dependent on the current customer. Find out **location** more about location lists. ('Attachments for a customer' in **and all container and all container and a**<br> $\blacksquare$ Select the required location from the drop-down list. The items the on-line documentation)

## **Change**

date Click on the calender icon next to the date prompt to bring up the calendar and select the required date.

## **Change**

user Select the required user from the drop-down list. Find out more about user lists. ('Users' in the on-line documentation)

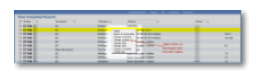

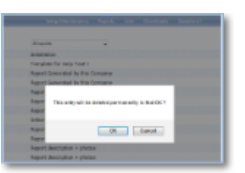

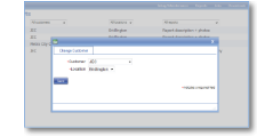

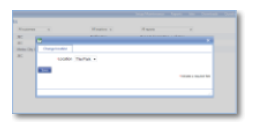

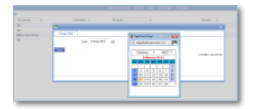

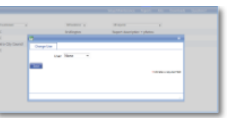

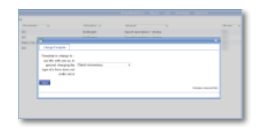

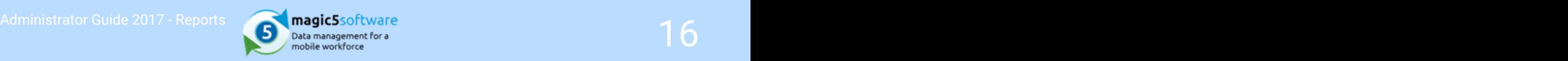

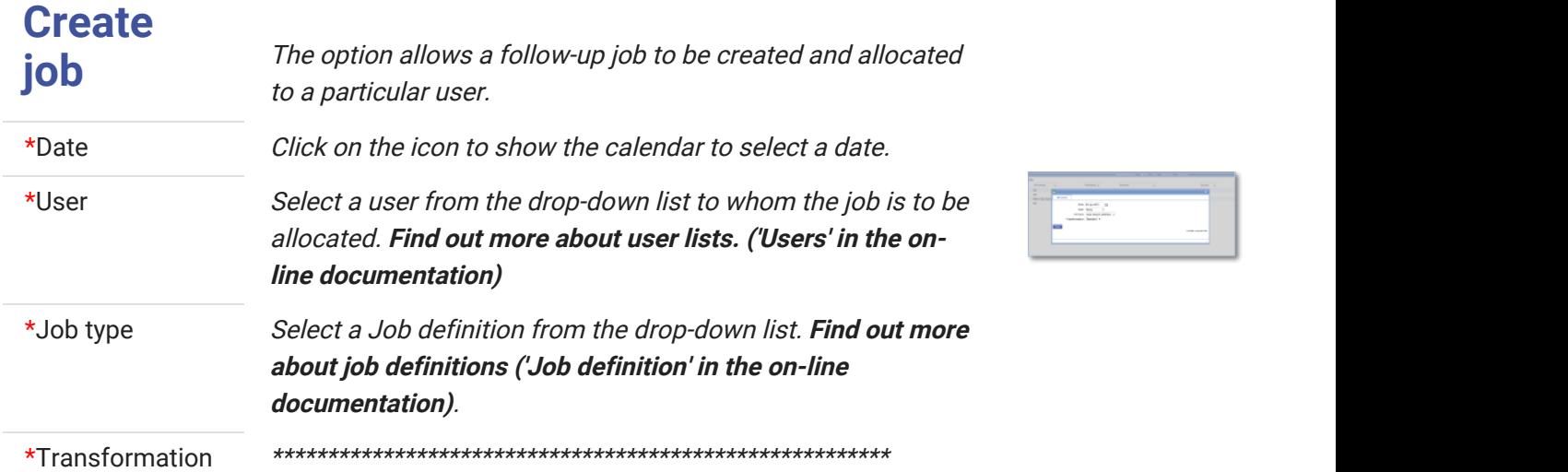

<span id="page-16-0"></span>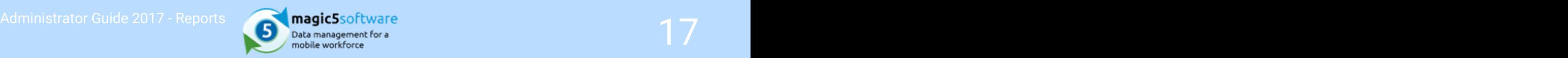

### 1.8 Invoiced Reports

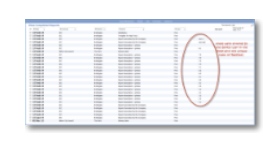

The **Invoiced Reports list** in magic5 allows \*\*\*\*\*\*\*\*\*\*\*\*\*\*\*\*\*\*\*\*\*\* The prompts below have been left in in case they are useful. \*\*\*\*\*\*\*\*\*\*\*\*\*\*\*\*\*\*\*\*\*\*\*\*\*\*\*\*\*\*\*\*\*\*\*\*\*\*\*\*

Delete This option deletes the report. You will be asked to confirm but once you have agreed you will not be able to recover the report.

**Revert to** *"Incomplete Reports". The report will then require "release for*" Incomplete that any actions associated with the report moving to status Moves the report from the "Complete Reports" category to sign-off" before it again appears in "Complete Reports". Note "Complete" will be performed again when the report is "released for sign-off".

> Please note that there is no confirmation prompt so make sure that this is the correct report before taking this action.

Change lists. The location list is dependent on the customer CUSTOMER Selected. Find out more about customer lists ('Add customer' **Current** current contains a current current current and customer current current current current and customer current current current current current c Select the required customer and location from the drop-down in the on-line documentation).

Change in the list are dependent on the current customer. Find out **location** more about location lists. ('Attachments for a customer' in **and all container and all container and a**<br> $\blacksquare$ Select the required location from the drop-down list. The items the on-line documentation)

## **Change**

date Click on the calender icon next to the date prompt to bring up the calendar and select the required date.

## **Change**

user Select the required user from the drop-down list. Find out more about user lists. ('Users' in the on-line documentation)

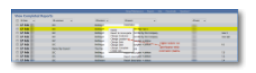

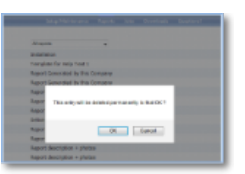

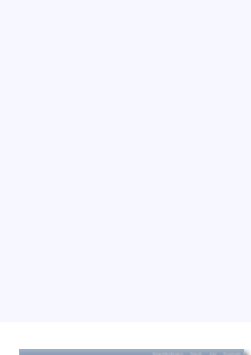

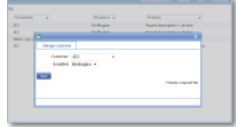

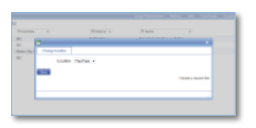

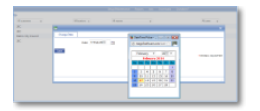

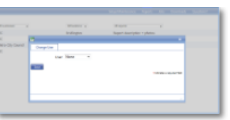

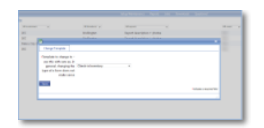

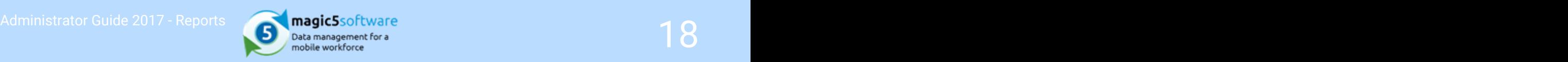

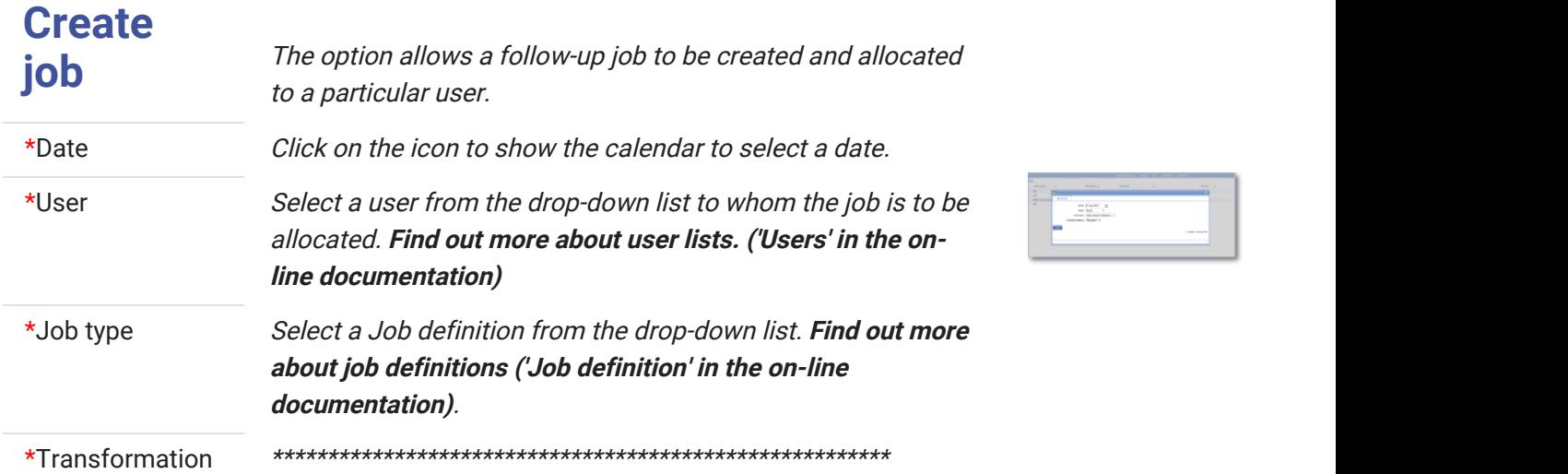

<span id="page-18-0"></span>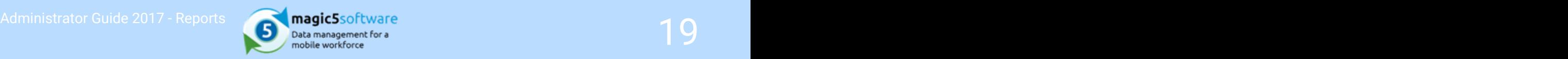

### 1.9 Finished/Payment Received

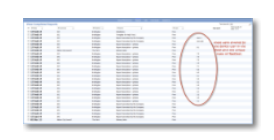

The Finished/Payment Received list in magic5 allows \*\*\*\*\*\*\*\*\*\*\*\*\*\*\*\*\*\*\*\*\*\* The prompts below have been left in in case they are useful. \*\*\*\*\*\*\*\*\*\*\*\*\*\*\*\*\*\*\*\*\*\*\*\*\*\*\*\*\*\*\*\*\*\*\*\*\*\*\*\*

Delete This option deletes the report. You will be asked to confirm but once you have agreed you will not be able to recover the report.

**Revert to** *"Incomplete Reports". The report will then require "release for*" Incomplete that any actions associated with the report moving to status Moves the report from the "Complete Reports" category to sign-off" before it again appears in "Complete Reports". Note "Complete" will be performed again when the report is "released for sign-off".

> Please note that there is no confirmation prompt so make sure that this is the correct report before taking this action.

Change lists. The location list is dependent on the customer CUSTOMER Selected. Find out more about customer lists ('Add customer' **Current** current contains a current current current and customer current current current current and customer current current current current current c Select the required customer and location from the drop-down in the on-line documentation).

Change in the list are dependent on the current customer. Find out **location** more about location lists. ('Attachments for a customer' in **and all container and all container and a**<br> $\blacksquare$ Select the required location from the drop-down list. The items the on-line documentation)

## **Change**

date Click on the calender icon next to the date prompt to bring up the calendar and select the required date.

# **Change**

user Select the required user from the drop-down list. Find out more about user lists. ('Users' in the on-line documentation)

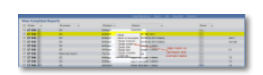

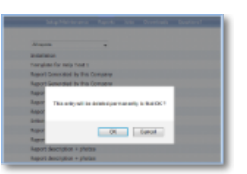

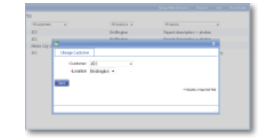

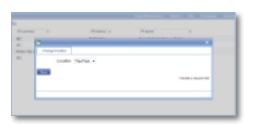

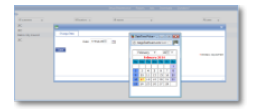

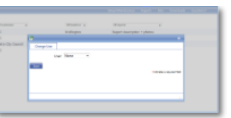

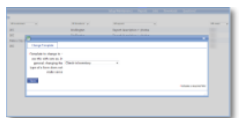

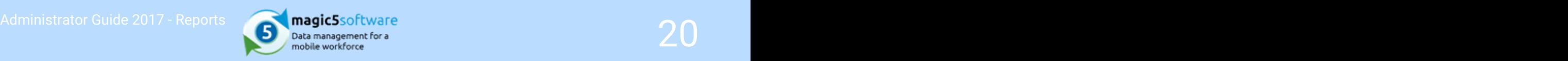

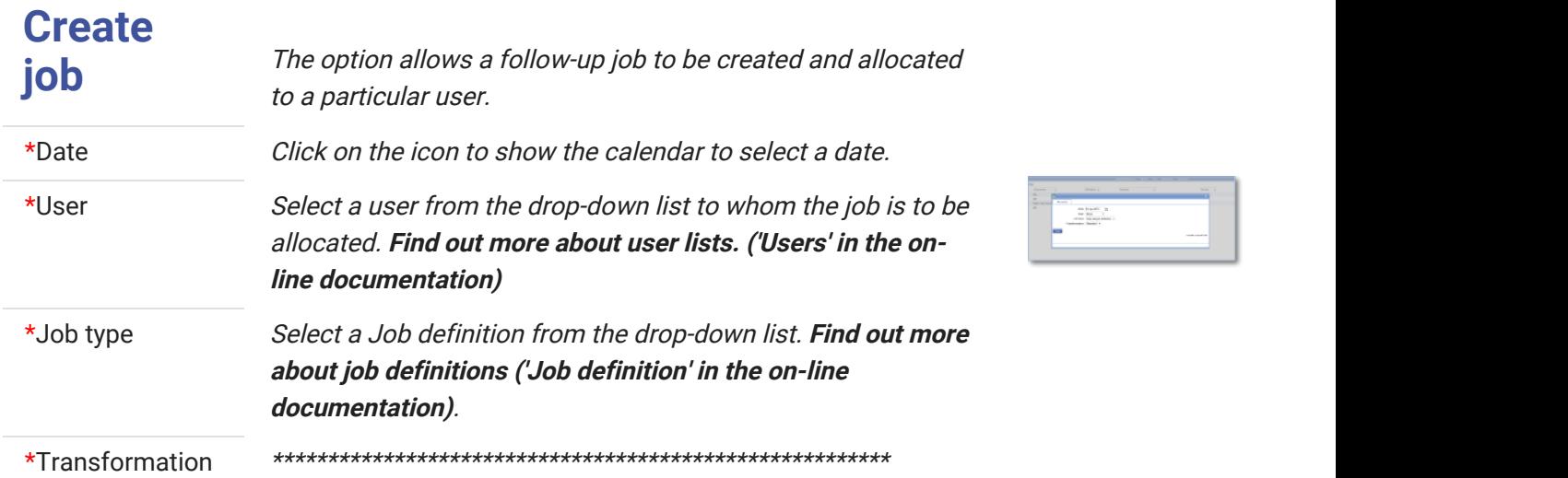

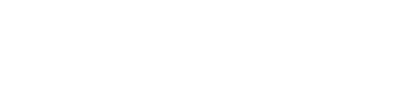

<span id="page-20-0"></span>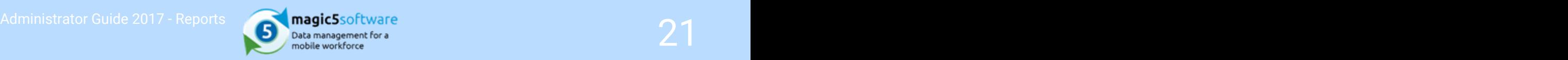

### 1.10 All released reports

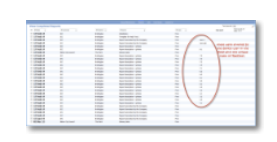

The **All released reports list** in magic5 allows \*\*\*\*\*\*\*\*\*\*\*\*\*\*\*\*\*\*\*\*\*\* The prompts below have been left in in case they are useful. \*\*\*\*\*\*\*\*\*\*\*\*\*\*\*\*\*\*\*\*\*\*\*\*\*\*\*\*\*\*\*\*\*\*\*\*\*\*\*\*

Delete This option deletes the report. You will be asked to confirm but once you have agreed you will not be able to recover the report.

**Revert to** *"Incomplete Reports". The report will then require "release for*" Incomplete that any actions associated with the report moving to status Moves the report from the "Complete Reports" category to sign-off" before it again appears in "Complete Reports". Note "Complete" will be performed again when the report is "released for sign-off".

> Please note that there is no confirmation prompt so make sure that this is the correct report before taking this action.

Change lists. The location list is dependent on the customer CUSTOMER Selected. Find out more about customer lists ('Add customer' **Current** current contains a current current current and customer current current current current and customer current current current current current c Select the required customer and location from the drop-down in the on-line documentation).

Change in the list are dependent on the current customer. Find out **location** more about location lists. ('Attachments for a customer' in **and all container and all container and a**<br> $\blacksquare$ Select the required location from the drop-down list. The items the on-line documentation)

# **Change**

date Click on the calender icon next to the date prompt to bring up the calendar and select the required date.

## **Change**

user Select the required user from the drop-down list. Find out more about user lists. ('Users' in the on-line documentation)

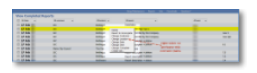

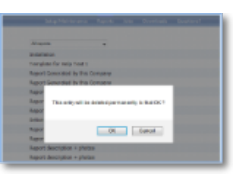

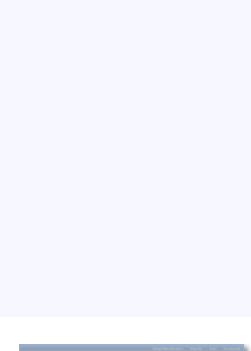

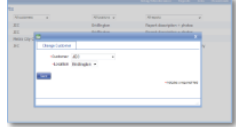

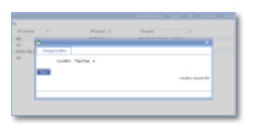

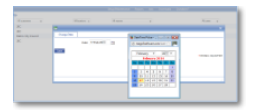

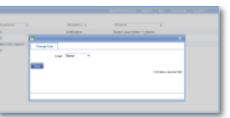

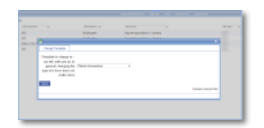

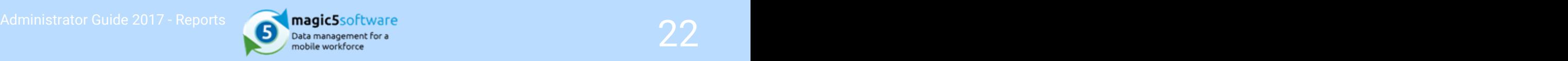

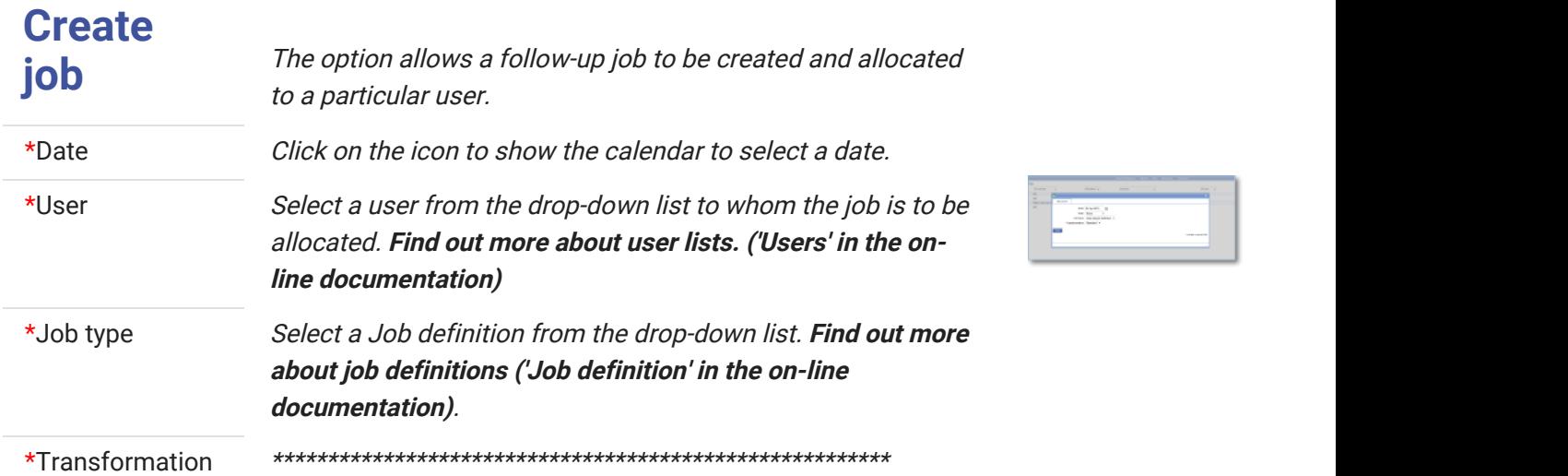

<span id="page-22-0"></span>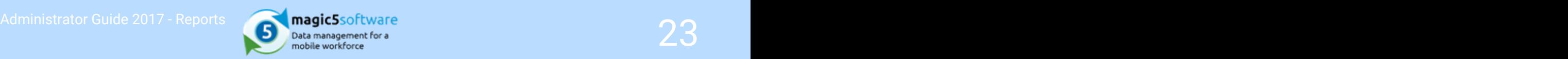

### 2 Index

All released reports, 21-22 Complete reports, 9-10 Finished/Payment Received, 19-20 Incomplete reports, 7-8 Invoiced Reports, 17-18 Released reports, 11-12 Reports awaiting invoicing, 15-16 Reports awaiting order numbers, 13-14 Reports Menu, 3-4 Viewing and editing reports, 5-6